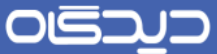

#### مقدمه

 $\overline{\mathbf{R}}$ 

در نرمافزار مکاتبات برای مدیرانی که حق امضای نامه بـه خـارج از سـازمان را دارنـد و مـدیرانی کـه نامـههای داخلی با بار مالی و حقوری را امضا مینمایند ، امضا طراحی میشود. در این راهنما چگونگی طراحی امضرا کره شامل مراحل جمعآوری، اسکن، طراحی و تعریف امضا در دیدگاه میباشد. آموزش داده شده است.

برای طراحی امضا به یک اسکنر و نرمافزار فتوشاپ با قابلیت پشتیبانی از زبان فارسی نیازمندیم.

#### $\blacktriangleright$ جمع آوری امضا

برای جمعآوری امضا فرمی تهیه شده است که توسط شرکت چارگون در ابتـدای پـروژه در اختیـار شـما قـرار خواهد گرفت و شامل سه قسمت میباشد در قسمت اول مشخصات فرد و در قسمت دوم محلهایی بـرای درج نمونه امضاها و در قسمت سوم جدولی برای معرفی افرادی که از طرف شخص «امضا از طرف» دارند قـرار داده شده است. برای تکثیر این فرم از کاغذ مرغوب و چاپگر با کیفیت استفاده نمایید تا در هنگام اسرکن و طراحری مشکلی ایجاد نشود.

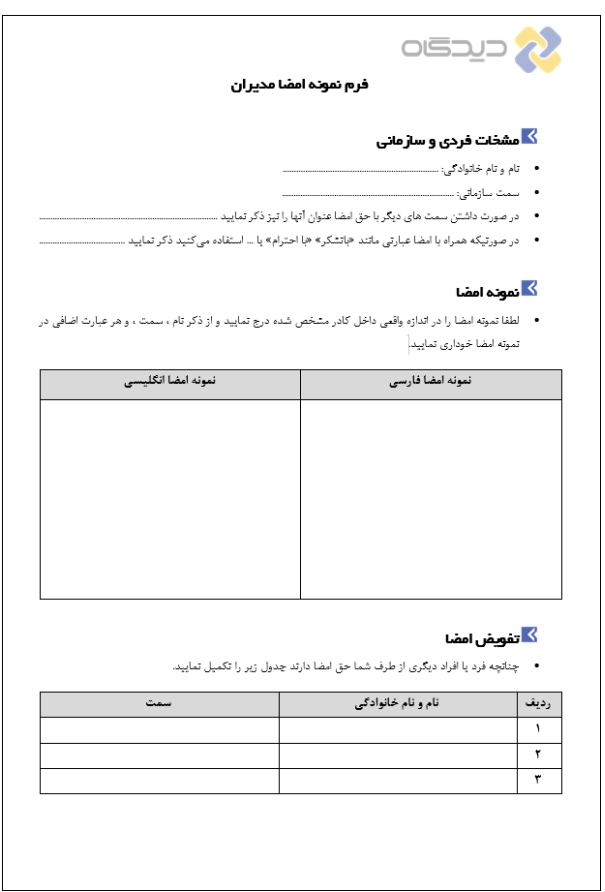

۴

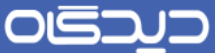

#### اسکن امضا

 $\blacktriangleleft$ 

برای اسکن نمودن نمونه امضا میتوانید از وضوح (Resolution) 300 تا 600 Dpi اسـتفاده نماییـد پیشـنهاد میشود در صورتیکه اسکنر با کیفیت دارید از وضوح 300 Dpi استفاده نمایید در این حالت اندازه وارعی امضا در تصویر اسکن حفظ میشود و در صورت استفاده از وضوح بالاتر اندازه امضـا بزرگتـر و بـا کیفیــتتـر اســکن خواهد شد که باید در هنگام طراحی اندازه امضا را متناسب با امضای واقعی تغییر دهید.

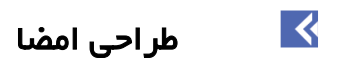

برای طراحی امضا در نرمافزار فتوشاپ نیاز به یک صفحه جدید داریم. برای این منظور از منوی »File »گزینره »New »را انتخاب نمایید و در پنجره ایجاد شده اطالعات زیر را وارد کنید.

Width را برابر cm 5 و Height را برابر cm 3 ررار دهید و درت نمایید که واحد حتما Cm باشد.

Resolution را برابر Dpi 300 ررار دهید و درت نمایید که واحد آن حتما inch/pixel باشد.

.نمایید انتخاب 8 bit و RGB Color را Color Mode

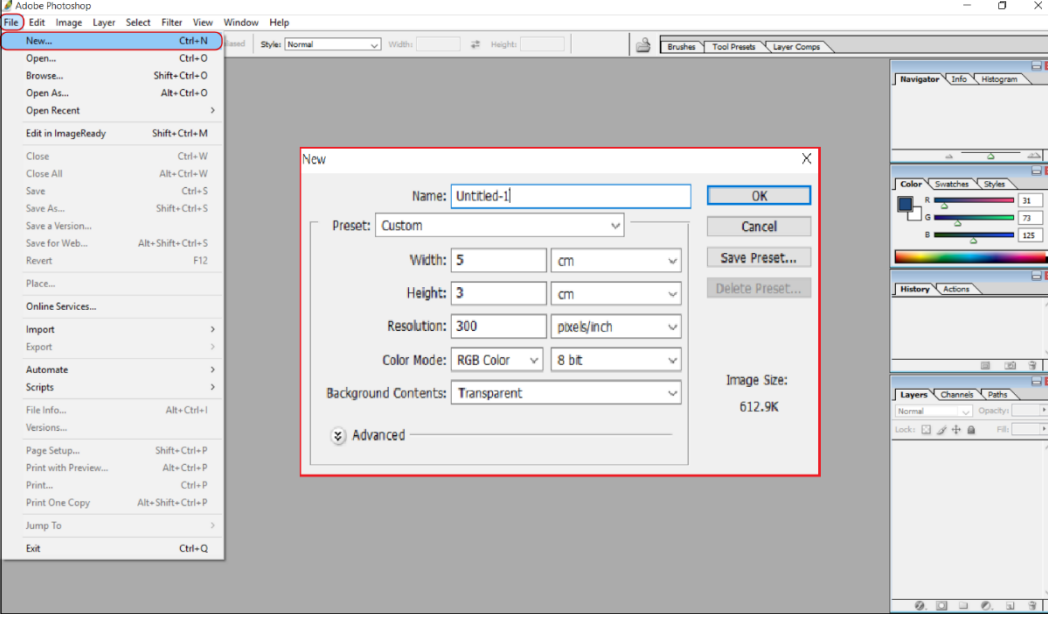

contents Background را Transparent انتخاب نمایید.

پس از تکمیل اطالعات کلید »OK »را انتخاب نمایید تا صفحه جدید باز شود.

 $\Delta$ 

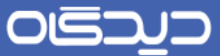

از ابزارهای موجود گزینه »Tool Type Horizontal »را انتخاب نمایید و در باال و وسط صفحه جدید یرک برار کلیک کنید تا امکان تایپ عنوان و سمت امضا کننده ایجاد شود.

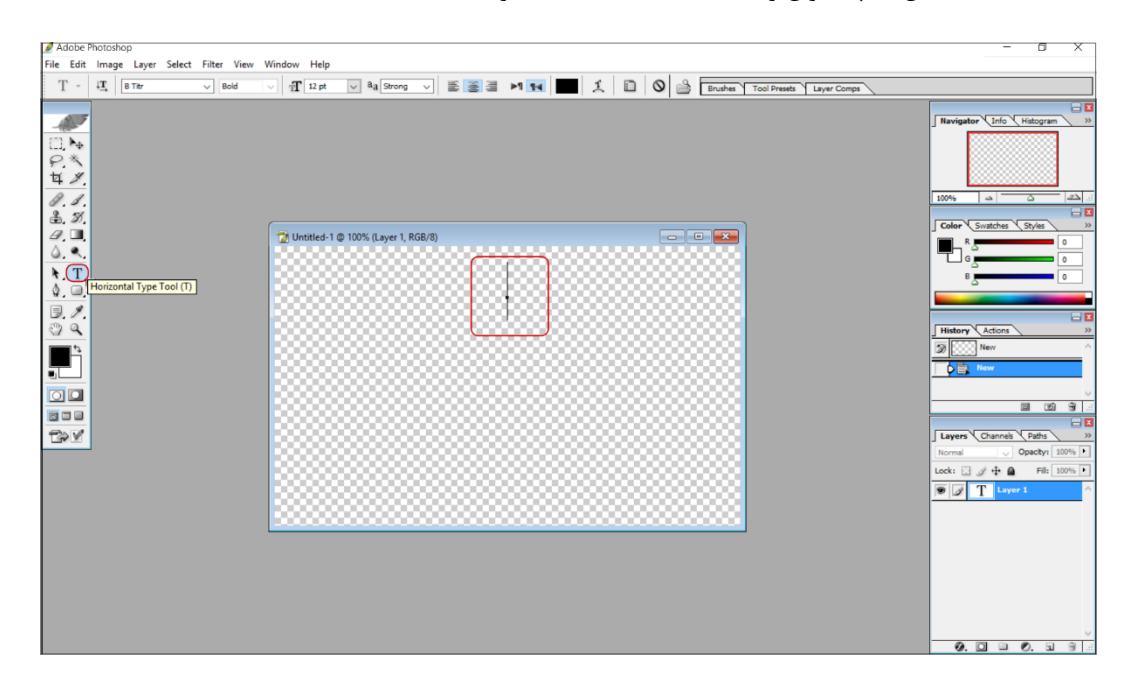

فونت و اندازه آن را مطابق با فونت و اندازه تیتر قالب الگوهای نامه سازمان خود انتخاب نمایید همچنـین بـرای تنظیم رنگ مشکی مقدار صفر را برای قسمتهای R,G,B رنگ انتخاب کنید.

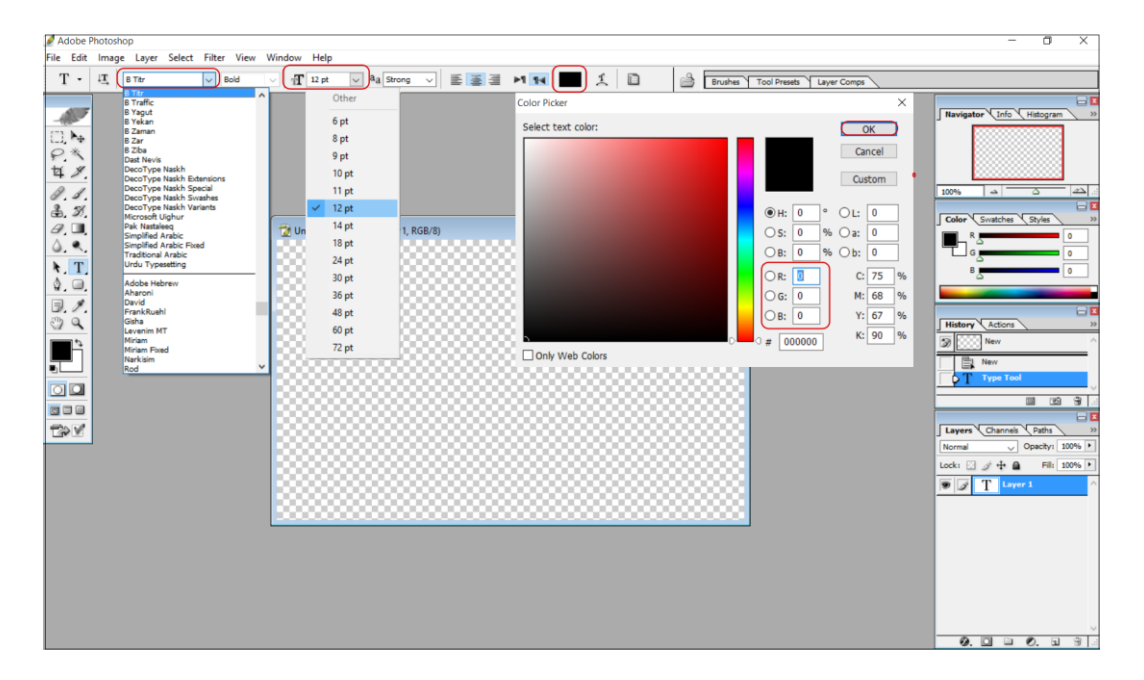

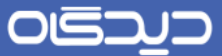

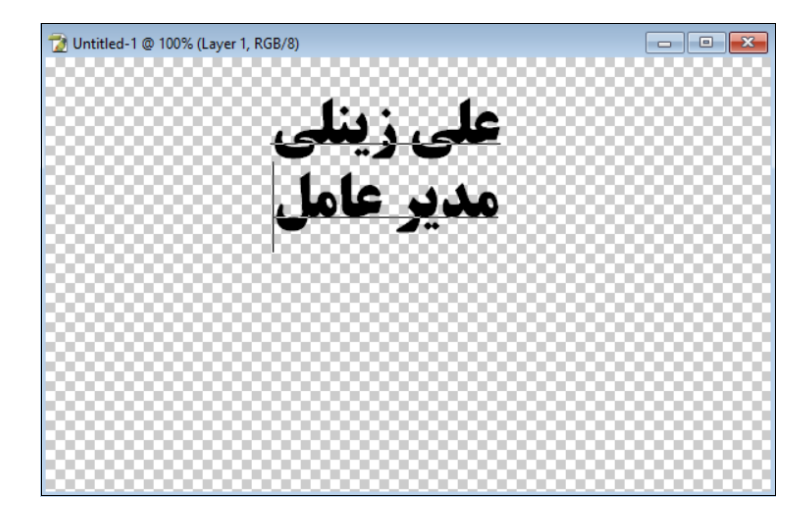

سپس نام و نامخانوادگی و با یک »Enter »در خط بعدی سمت صاحب امضا را نیز تایپ نمایید.

در مرحله بعد فایل اسکن شده امضا را از منوی از منوی »File »گزینه »Open »جستجو و انتخاب نماییرد ترا فایل تصویر اسکن شده باز شود برای جدا کردن قسـمت امضـا، از ابزارهـای موجـود گزینــه «Crop tool» را انتخاب نمایید و مطابق تصویر زیر محیط اطراف امضا را انتخاب کنید. با دوبارکلیک یا «Enter» نمودن محیط انتخاب شده از بقیه تصویر جدا میشود.

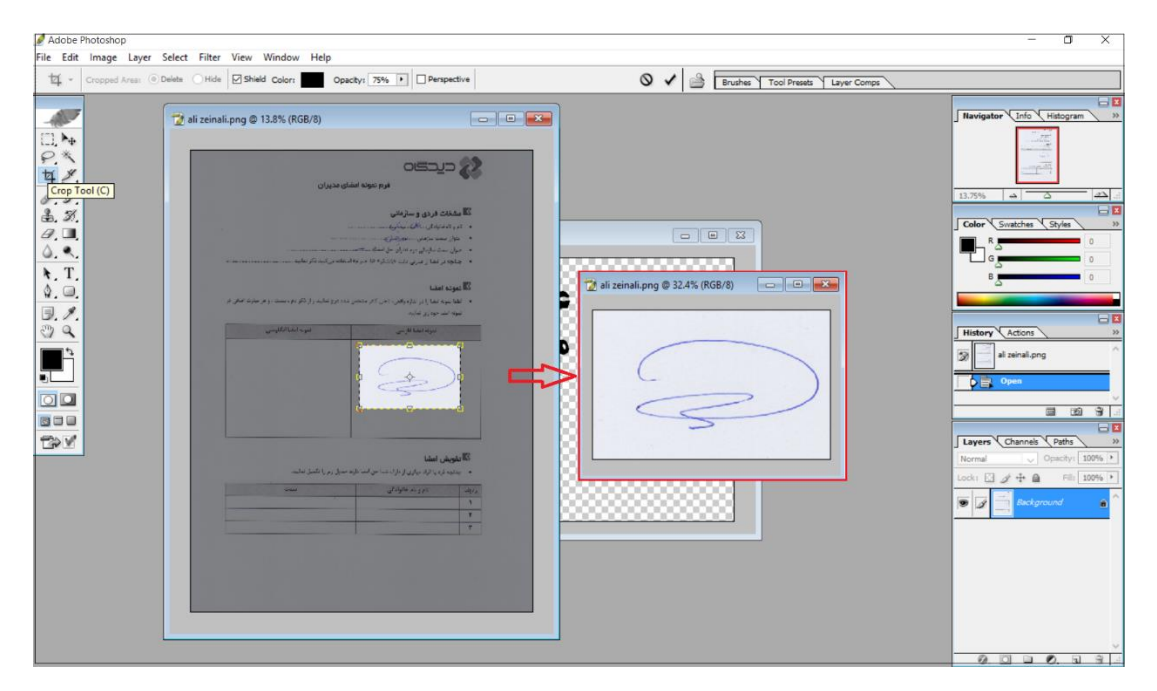

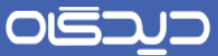

در این مرحله باید زمینه سفید رنـگ تصـویر را پـاک نماییـد. بـرای ایـن منظـور از ابزارهـای موجـود بـر روی »Eraser »کلیرک راسرت و گزینره »Tool Eraser Magic » را انتخراب نماییرد و دررت کنیرد کره تنظریم «Contiguous» انتخاب (تیک) نشده باشد. اکنون با یک بار کلیک در زمینه سفید رنگ آن را پاک نمایید.

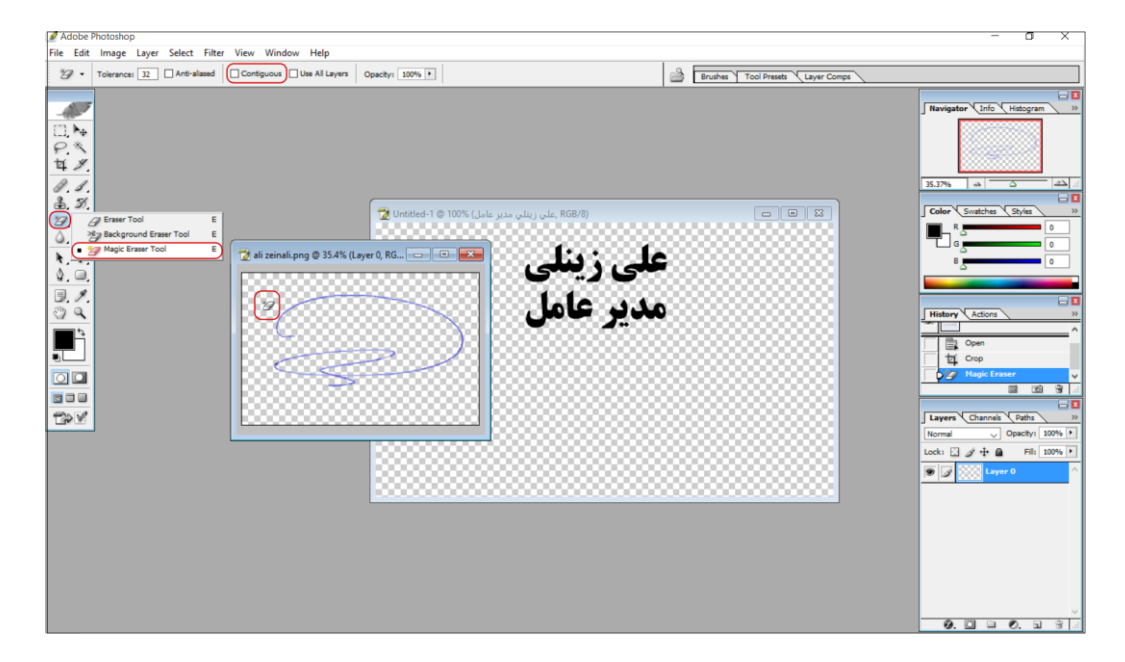

برای استاندارد شدن رنگ امضا ابتدا روی الیه اصلی امضا دوبار کلیک نماییرد. گزینره »Overlay Color »را از صفحه «Layer Style» انتخاب و یک بار بر روی قسمت «Color Picker» کلیک کنید تا پالت رنگ باز شـود. مقدار 10=R، 24=G و 160=B در نظر بگیرید و با کلید »Ok »تمامی پنجرههای باز شده را ببندید.

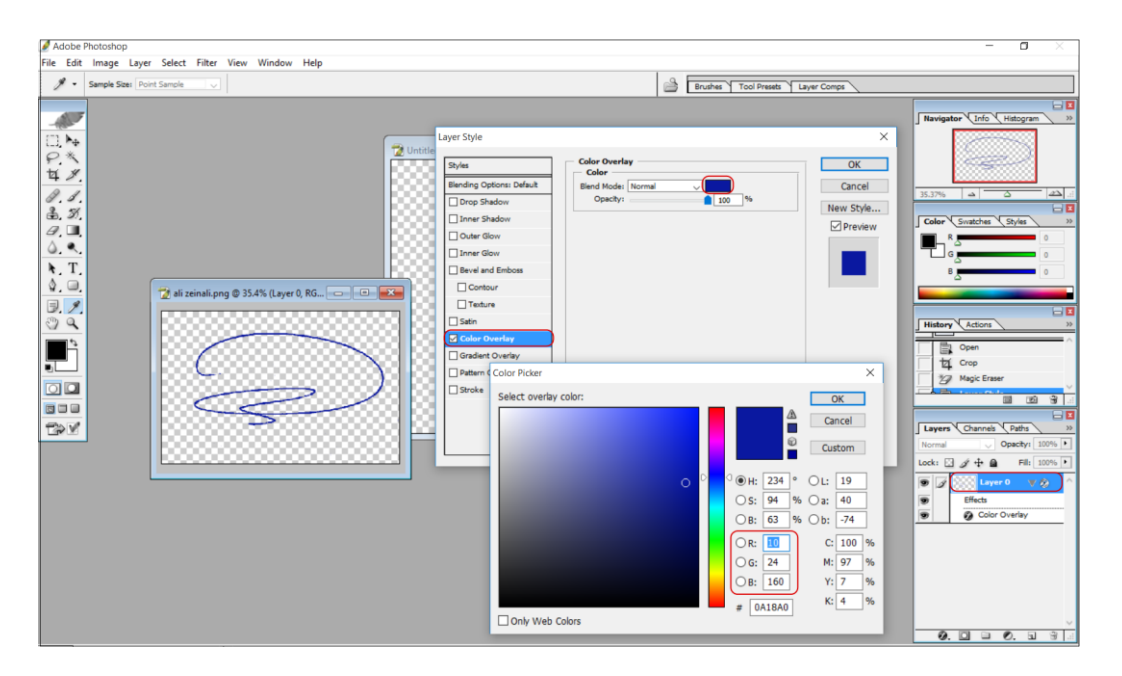

 $\lambda$ 

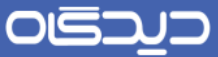

اکنون میبایست لایه امضا را به صفحه جدید که قبلا نام و سمت را در آن تایپ نمودهاید منتقـل کنیـد. بـرای این منظور ابتدا ابزار »Tool Move »را انتخاب و روی امضا یک بار کلیرک نماییرد، برا کشریدن و رهرا کرردن تصویر امضا در صفحه جدید، الیه امضا در آن کپی میشود.

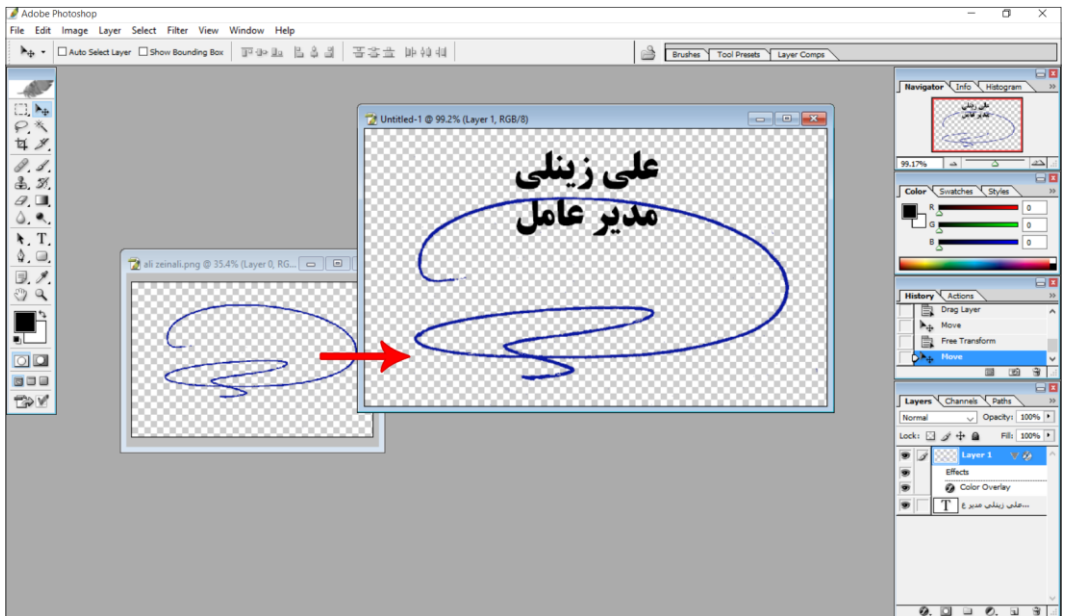

برای تنظیم نمودن اندازه امضا ابتدا اطمینان حاصل کنید که روی الیه امضرا هسرتید سرپس از منروی »Edit» گزینه «Free Transform» را انتخاب نمایید (از کلید ترکیبی «Ctrl+T» هم میتوانید استفاده کنید) تا حریم تصویر امضا مشخص گردد. ابتدا کلید «Shift» را نگه دارید تـا تناسـب امضـا حفـظ شـود و بـا مـوس یکـی از گوشههای تصویر امضا را گرفته و اندازه امضا را تغییر دهید. در انتها »Enter »نمایید تا تغییرات ثبت شود.

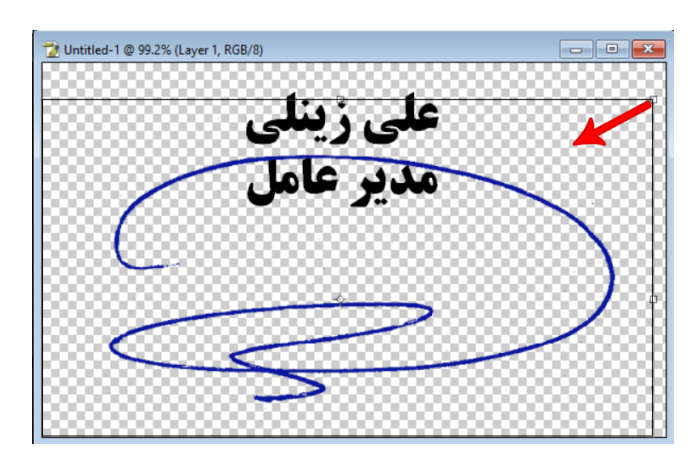

نکته: تصویر امضا را پایینتر از نام و نامخانوادگی قرار دهید تا در فرمهای چند امضا، عنوان آنها در یک راسـتا قرار بگیرد و سعی کنید امضا را متناسب با اندازه عنوان و طوری تنظیم نمایید که عنوان را مخدوش نکند.

# OGQU

## راهنمای طراحی امضا

پس از تنظیم محل تصویر امضا میبایست فضای اضافی اطراف عنوان و امضا را حذف نمایید در غیر این صورت امضا با اندازه واقعی طراحی شده، روی الگوی نامه جایگزین نخواهد شـد. بـرای ایـن منظـور از منـوی «Edit» گزینه «Trim» را انتخاب نمایید و با کلید «OK» فضاهای اضافی اطراف امضا را حذف کنید.

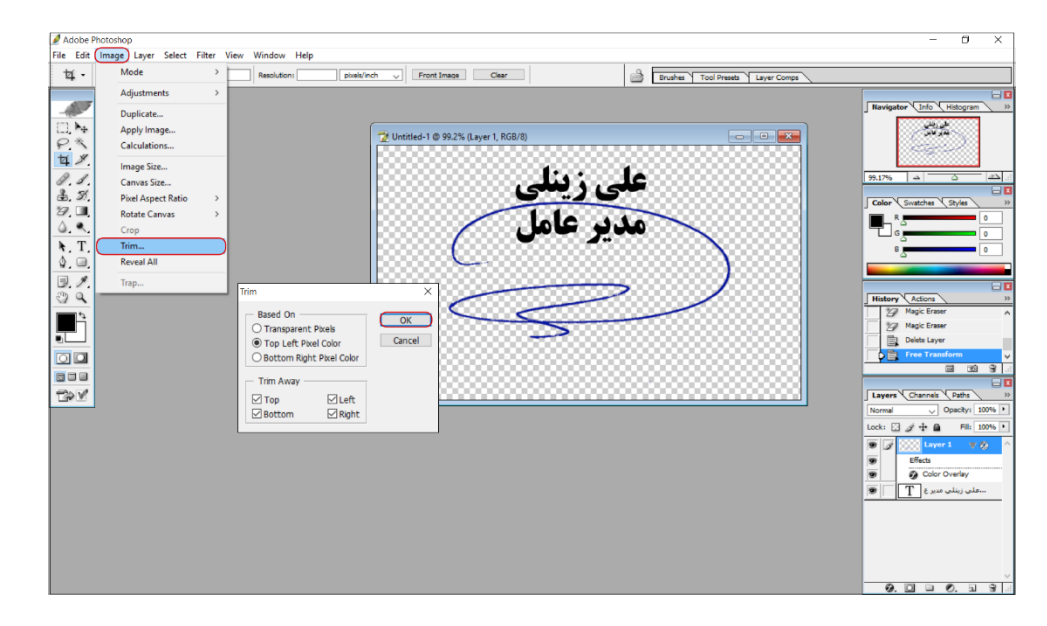

در روال طراحی به منظور تهیه امضای از طرف یا ویرایش آن از فایل امضا دو نسخه ذخیره مینماییم. یکـی بـا فرمت »PSD »که امکان ویررایش در نررمافرزار فتوشراپ را دارد و دیگرری برا فرمرت»PNG »کره در نرمافرزار »دیدگاه« به عنوان فایل امضا بارگزاری میشود. بررای ایرن منظرور از منروی »File »گزینره »...As Save »را انتخاب کنید و یک بار با فرمت »PSD »و بار دیگر با فرمت »PNG »آن را ذخیره نمایید.

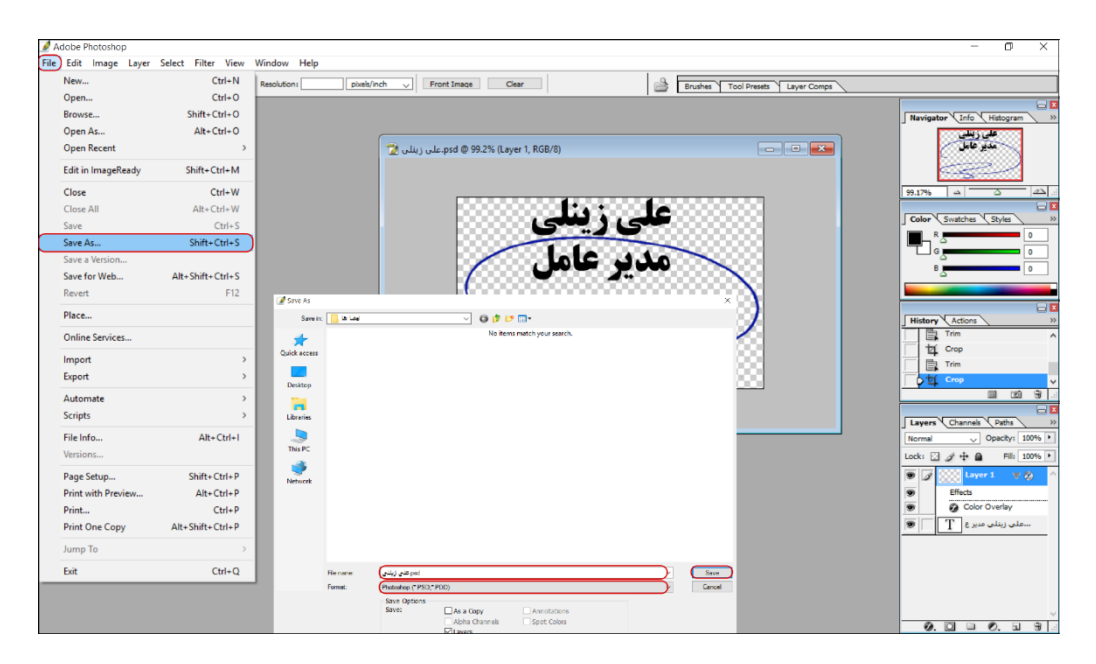

 $\Delta$ 

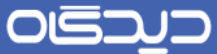

 $\blacktriangleright$ 

#### تعریف امضا در دیدگاه

برای بارگزاری امضای هر کاربر، ابتدا در مرکز مدیریت سیستم از سرشاخه «عمومی» قسـمت «کـاربران» فـرد مورد نظر را جستجو و با یک بار کلیک آن را انتخاب نمایید. سپس توسط کلیـد «تعریـف امضـا» وارد پنجـره »امضاها« شوید و با کلید »جستجو« فایل امضا با فرمت »PNG »را جستجو و پرس از تکمیرل توضریحات کره میتواند عنوان امضا باشد از طریق کلید »ارسال« فایل امضا را بارگزاری نمایید.

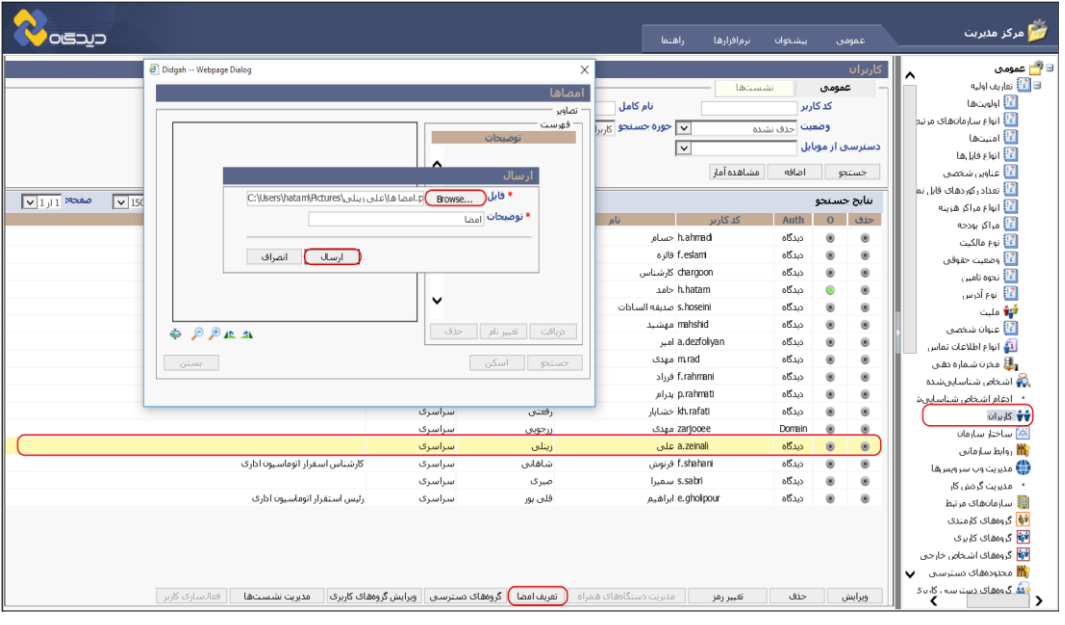

به دالیل امنیتی حتما با یک بار کلیک بر روی توضیحات آن از صحت امضای کاربر اطمینان حاصل نمایید.

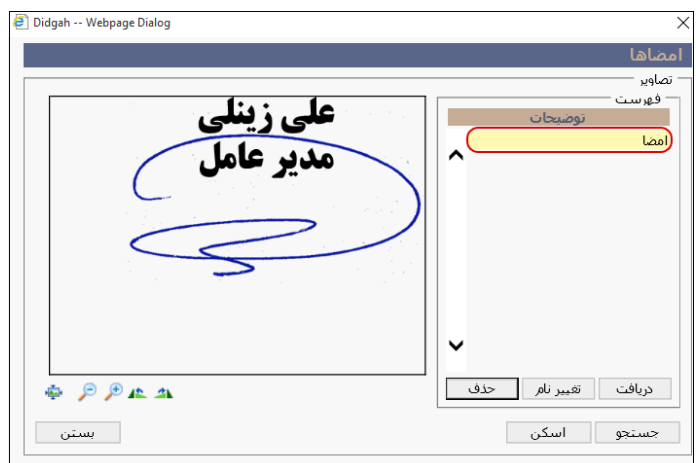

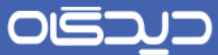

 $\overline{\mathbf{K}}$ 

#### طراحی امضای از طرف

در برخی از روالهای مکاتبات مرسوم است که سمتی از طرف سمت دیگر نامهها را تنفیذ نماید. در این حالـت برای کاربر تفویض گیرنده امضایی با سمت و نام امضا کننده اصلی و افـزودن عبـارت «از طـرف» و درج عنـوان امضا کننده طراحی میگردد.

برای این منظور مطابق آموزش طراحی امضا پس از تایپ عنروان و سرمت امضرا کننرده اصرلی، مجرددا ابرزار »Tool Type Horizontal »را انتخاب و در محل مناسب روی صفحه کلیرک نماییرد. و پرس از تنظریم فونرت و اندازه آن که معموال با فونت متفاوت و اندازه کوچکتر نسبت به عنوان اصرلی میباشرد، عنروان امضرا کننرده از طرف را تایپ و تصویر امضای آن را جاگذاری نمایید.

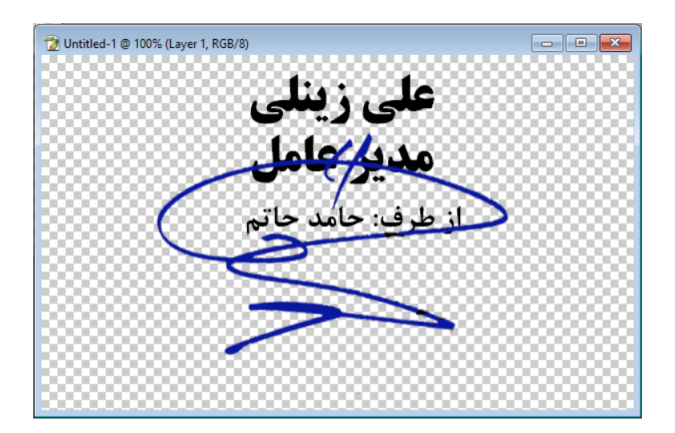

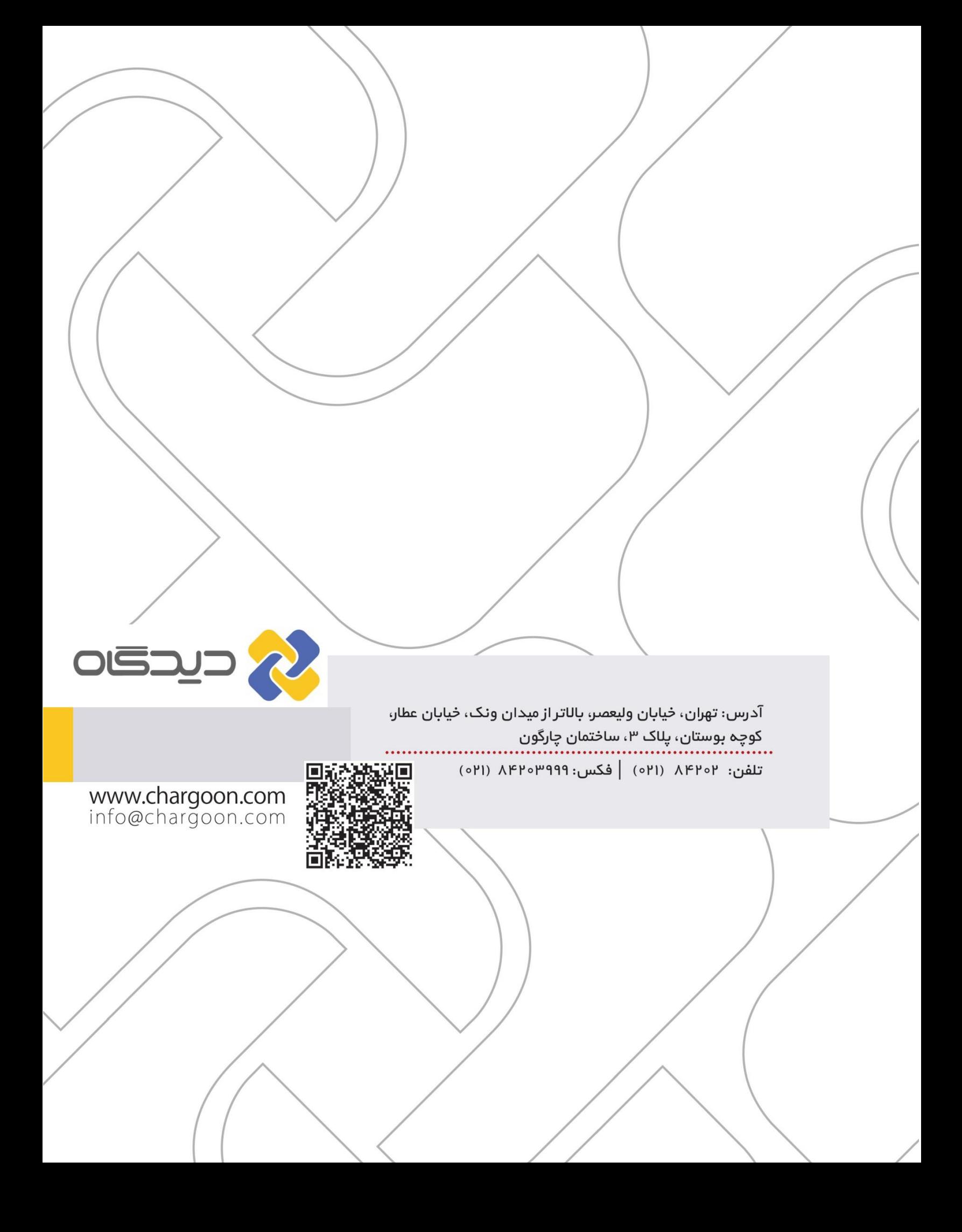